Landesamt für Natur. Umwelt und Verbraucherschutz Nordrhein-Westfalen

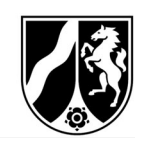

# **PethikPool**

Handbuch für die Kreisordnungsbehörden

Version 1.0

Landesamt für Natur, Umwelt und ethikPool@lanuv.nrw.de Tel.: 02361/305-5555 Verbraucherschutz Nordrhein-Westfalen Mo: 10:00 - 12:00 Uhr Fachbereich 81 - Tierversuchsangelegenheiten Mitheusen Mitheusen Mitheusen Mitheusen Mitheusen Mitheusen Mitheusen Mitheusen Mitheusen Mitheusen Mitheusen Mitheusen Mitheusen Mitheusen Mitheusen Mitheusen Mitheusen Mitheus

Fr: 10:00 – 12:00 Uhr

# Inhaltsverzeichnis

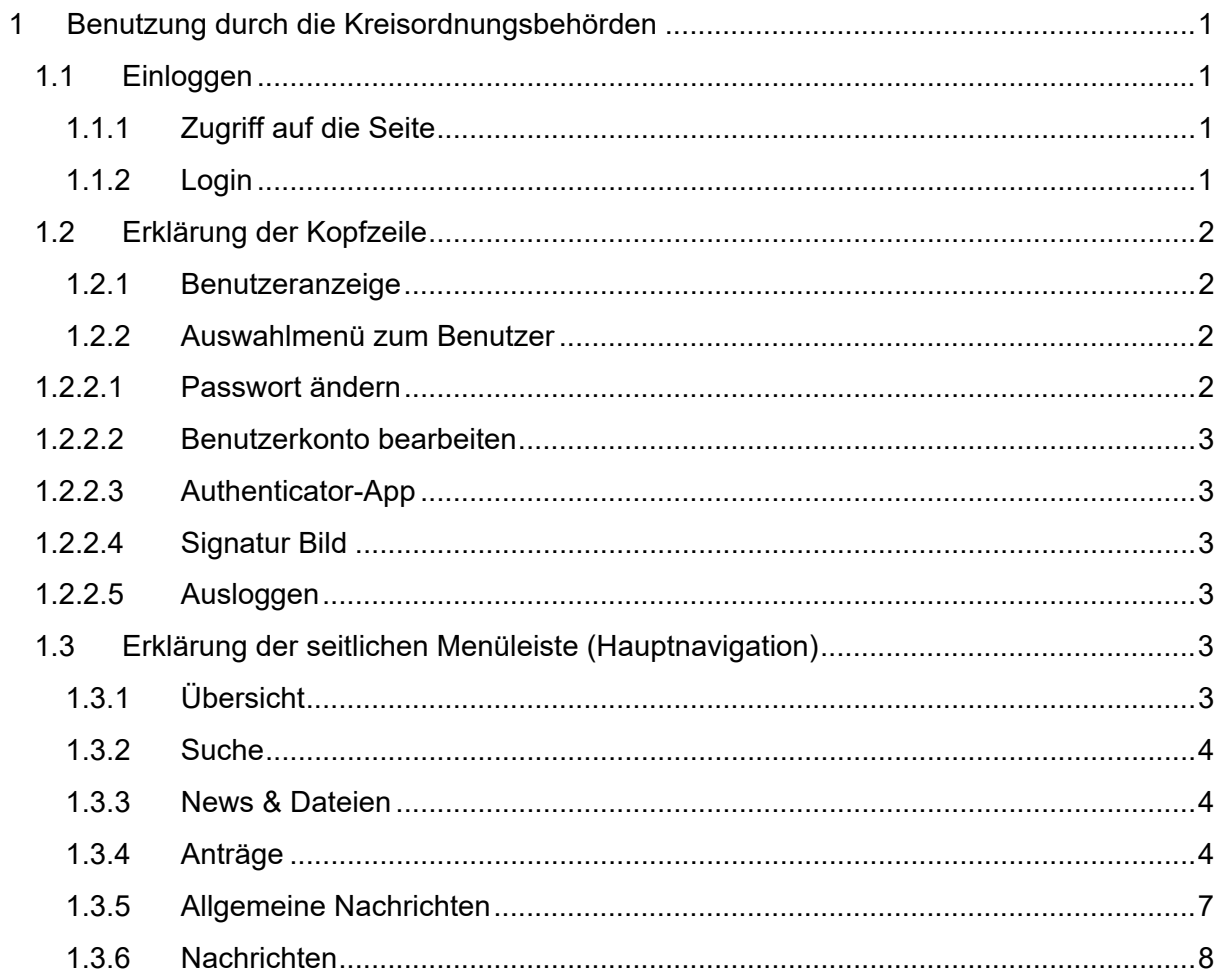

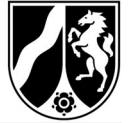

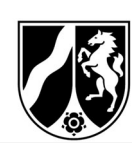

# 1 Benutzung durch die Kreisordnungsbehörden

## 1.1 Einloggen

## 1.1.1 Zugriff auf die Seite

Auf ethikPool kann unter dem folgenden Link über Ihren standardmäßig benutzten Internet-Browser (z.B. Internet Explorer, Google Chrome, Mozilla Firefox, Microsoft Edge) zugegriffen werden.

https://ethikpool.vsp-nrw.de/app/

# 1.1.2 Login

Geben Sie in den vorgesehenen Eingabefeldern Ihren "Benutzernamen" und Ihr "Passwort" ein (siehe Abbildung 1).

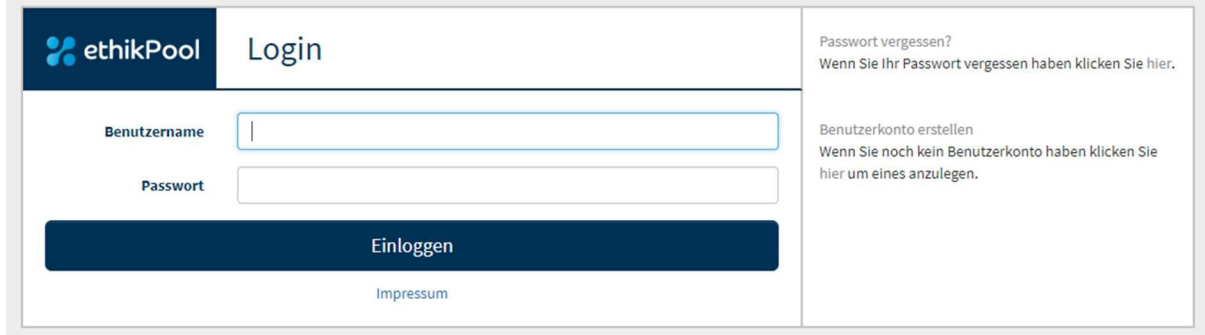

## Abbildung 1 – Anmeldemaske

Nachdem Sie sich erfolgreich angemeldet haben, wird in dem nächsten Fenster der E-Mail-Code abgefragt (siehe Abbildung 2).

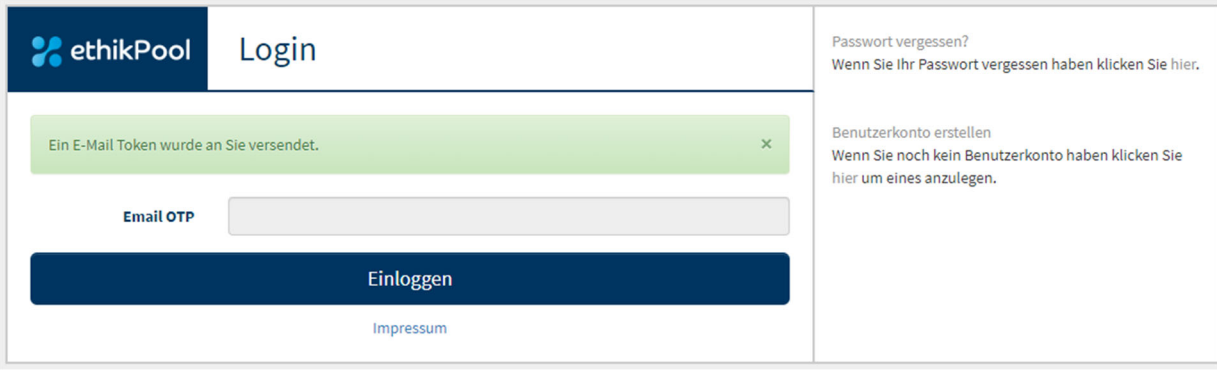

Abbildung 2 – Eingabefeld E-Mail Token (OTP)

Bitte tragen Sie den Ihnen per E-Mail übermittelten Code (OTP = *One Time Password*) in das entsprechende Fenster ein.

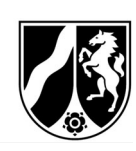

# 1.2 Erklärung der Kopfzeile

## 1.2.1 Benutzeranzeige

Auf der oberen, rechten Seite finden Sie die Benutzeranzeige (siehe Abbildung 3). Diese gibt an, als welcher Benutzer Sie gerade eingeloggt sind. Der jeweilige Benutzer wird in der Kopfleiste von ethikPool immer angezeigt:

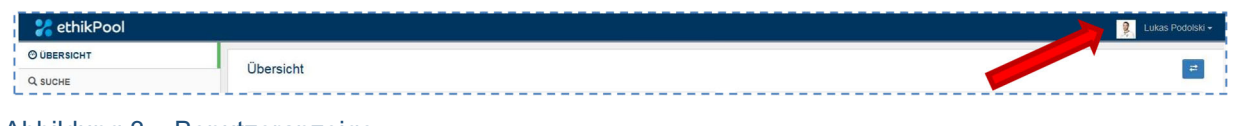

#### Abbildung 3 – Benutzeranzeige

## 1.2.2 Auswahlmenü zum Benutzer

Durch Klick auf Ihren Namen in der oberen Leiste können Sie ein Auswahlmenü öffnen:

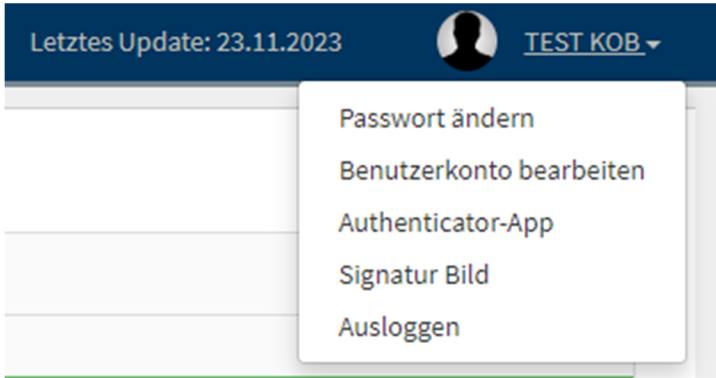

#### Abbildung 4 – Benutzermenü

Über dieses Menü können Sie das vergebene Passwort ändern, die Angaben zu Ihrem Benutzerkonto überarbeiten oder sich ausloggen.

## 1.2.2.1 Passwort ändern

Wenn Sie auf "Passwort ändern" klicken, öffnet sich ein neues Dialogfeld. In diesem müssen Sie Ihr gewünschtes, neues Passwort zweimal eingeben.

Sollte Ihr Passwort erfolgreich gespeichert worden sein, schließt sich das Dialogfeld und es wird Ihnen Folgendes angezeigt:

|                           | <b>De Lukas Podolski –</b> |
|---------------------------|----------------------------|
| $\leq$ Passwort geändert. | $\sim$<br>æ                |
|                           |                            |

Abbildung 5 – Passwort geändert

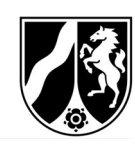

## 1.2.2.2 Benutzerkonto bearbeiten

Wenn Sie auf "Benutzerkonto bearbeiten" klicken, öffnet sich auch hier ein neues Dialogfeld, in dem Sie diverse Angaben zu Ihrem Benutzerkonto ändern können.

Die mit "\*" markierten Felder sind Pflichtfelder und müssen ausgefüllt werden.

Sie haben auch die Möglichkeit, ein Bild zu Ihrem Benutzernamen hochzuladen. Dafür klicken Sie auf "Durchsuchen", wählen das gewünschte Bild von Ihrem Rechner aus und laden dieses hoch.

Hinweis: Das gewünschte Bild muss eine jpeg-Formatierung aufweisen.

#### 1.2.2.3 Authenticator-App

Diese Funktion wird aktuell im Fachbereich 81 – Tierversuchsangelegenheiten nicht genutzt.

#### 1.2.2.4 Signatur Bild

Diese Funktion wird aktuell im Fachbereich 81 – Tierversuchsangelegenheiten für Ihre Benutzergruppe nicht genutzt.

## 1.2.2.5 Ausloggen

Über "Ausloggen" werden Sie aus ethikPool abgemeldet und gelangen auf die Startseite mit der "ethikPool-Anmeldemaske" (s. Abbildung 1) zurück.

Bitte loggen Sie sich stets aus, wenn Sie nicht mehr in ethikPool aktiv sind. Dies ist insbesondere bei Rechnern wichtig, die von mehreren Personen verwendet werden (Bspw. öffentliche Rechner in Bibliotheken oder gemeinschaftlich genutzte Rechner in Instituten/Arbeitsgruppen o.ä.).

## 1.3 Erklärung der seitlichen Menüleiste (Hauptnavigation)

#### 1.3.1 Übersicht

Über Klicken auf "Übersicht" gelangen Sie auf eine Seite, die es Ihnen erlaubt, einen Schnellüberblick über die wichtigsten Neuigkeiten zu bekommen.

Es werden hier Informationen in folgenden Boxen angezeigt:

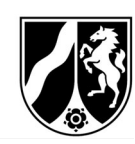

'Akt. Abstimmungen':

Diese können ungeachtet bleiben.

> Neue Nachrichten<sup>\*</sup>:

Alle neuen Nachrichten zu den jeweiligen Anträgen werden hier angezeigt.

> ,Allg. Nachrichten<sup>\*</sup>:

Unter "Allg. Nachrichten" werden Ihnen alle Nachrichten angezeigt, die keinem Antrag zugeordnet sind.

Vergangene Abstimmungen'

Diese können ungeachtet bleiben.

#### 1.3.2 Suche

Unter dem Reiter Suche können Sie nach Stichworten im Volltext suchen. Hier werden Ihnen dann die dafür zutreffenden Dateien angezeigt.

#### 1.3.3 News & Dateien

Unter diesem Punkt finden Sie eine Art Schwarzes Brett. Hier kann der Fachbereich 81 sowohl an Antragsteller als auch an die Kreisordnungsbehörden z.B. aktuelle Entwicklungen, neue Vorlagen oder andere wichtige Informationen und Dateien zur Verfügung stellen.

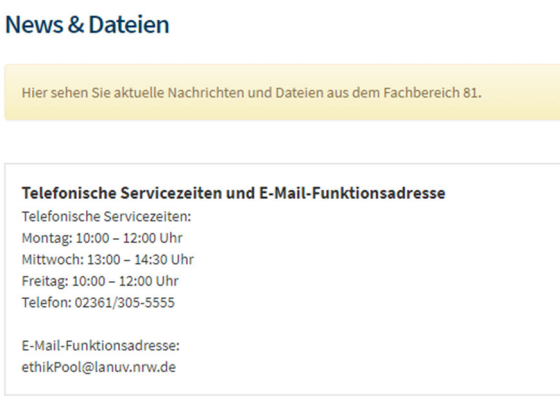

Abbildung 6 – News & Dateien

#### 1.3.4 Anträge

Unter dem Navigationspunkt "Anträge" werden alle Ihnen zugeordneten Anträge angezeigt.

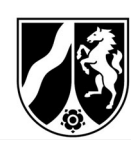

| Anträge                    |                       |                               |  |                                                                                                    |                  |                      |                       |  |  |  |
|----------------------------|-----------------------|-------------------------------|--|----------------------------------------------------------------------------------------------------|------------------|----------------------|-----------------------|--|--|--|
| Q<br>Suche                 |                       |                               |  |                                                                                                    |                  |                      |                       |  |  |  |
| v Einträge anzeigen<br>10  |                       |                               |  |                                                                                                    |                  |                      |                       |  |  |  |
|                            | Filter<br>$\check{~}$ |                               |  | Filter<br>$\checkmark$                                                                                                    |                  |                      | Filter<br>$\check{ }$ |  |  |  |
| Nummer                     | Art                   | Titel                         |  | <b>IF</b> Kategorie                                                                                                    | Antragsteller:in | Letztes Update<br>17 | <b>Status</b>         |  |  |  |
| 2023-127-Grundantrag       | Antrag                | Test: Übersicht FB81          |  | Antrag auf Genehmigung ein Maria Antragsteller (LANUV)<br>es Tierversuchsvorhabens na<br>ch § 8 Abs. 1 des Tierschutzg<br>esetzes                                         |                  | 08.11.2023           | votiert               |  |  |  |
| 2023-65-Grundantrag (VG)   | Antrag                | <b>TEST: Verfahrensablauf</b> |  | Antrag auf Genehmigung ein Maria Antragsteller (LANUV)<br>es Tierversuchsvorhabens im<br>vereinfachten Genehmigung<br>sverfahren (VG) nach § 8a des<br>Tierschutzgesetzes |                  | 30.11.2023           | votiert               |  |  |  |
| 2023-65_4-Grundantrag (VG) | Amendment             | TEST: Verfahrensablauf        |  | Antrag auf Genehmigung ein Maria Antragsteller (LANUV)<br>es Tierversuchsvorhabens im<br>vereinfachten Genehmigung<br>sverfahren (VG) nach § 8a des<br>Tierschutzgesetzes |                  | 30.11.2023           | formale Nachforderung |  |  |  |
| 2023-65_1-Grundantrag (VG) | Amendment             | <b>TEST: Verfahrensablauf</b> |  | Antrag auf Genehmigung ein Maria Antragsteller (LANUV)<br>es Tierversuchsvorhabens im<br>vereinfachten Genehmigung<br>sverfahren (VG) nach § 8a des<br>Tierschutzgesetzes |                  | 30.11.2023           | votiert               |  |  |  |
| 2023-65_2-Grundantrag (VG) | Amendment             | TEST: Verfahrensablauf        |  | Antrag auf Genehmigung ein Maria Antragsteller (LANUV)<br>es Tierversuchsvorhabens im<br>vereinfachten Genehmigung<br>sverfahren (VG) nach § 8a des<br>Tierschutzgesetzes |                  | 30.11.2023           | eingereicht           |  |  |  |

Abbildung 7 – Liste mit allen Ihnen zugeordneten Anträgen

Über das Feld "Suche" (s. roter Pfeil) kann die Übersicht der Anträge nach Stichwörtern durchsucht werden. Dabei werden nur die Angaben, die in der Übersicht sichtbar sind, durchsucht, nicht die Anträge und Antragsunterlagen selbst.

Außerdem stehen Ihnen zusätzlich verschiedene Filterungsmöglichkeiten zur Auswahl.

Über die Pfeile It in den einzelnen Spalten können die Anträge durch einen Klick auf die Pfeile nach der jeweiligen Spalte sortiert werden.

Zum Öffnen klicken Sie auf eine Antragsnummer oder auf einen Antragstitel. Anschließend erscheint diese Ansicht:

#### Landesamt für Natur. Umwelt und Verbraucherschutz Nordrhein-Westfalen

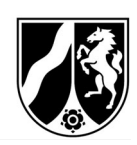

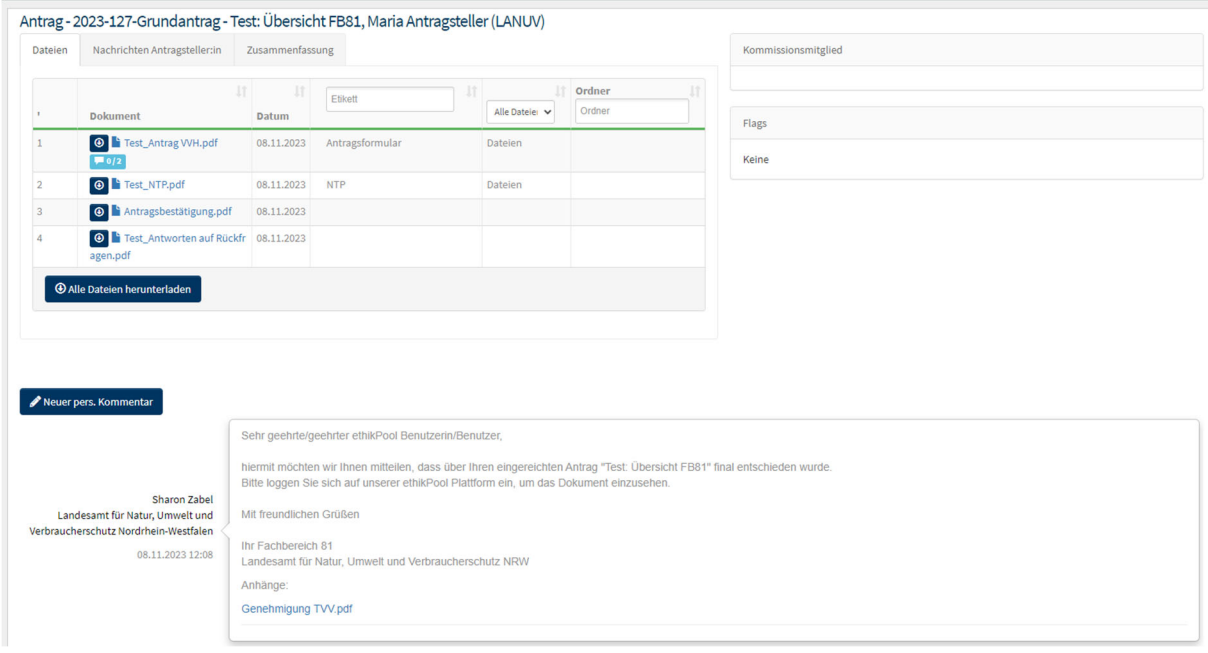

#### Abbildung 8 – Beispielantrag

1. Dateien

Um Antragsunterlagen anzusehen, klicken Sie einfach auf den Dateinamen der Datei. Anschließend öffnet sich folgende Ansicht:

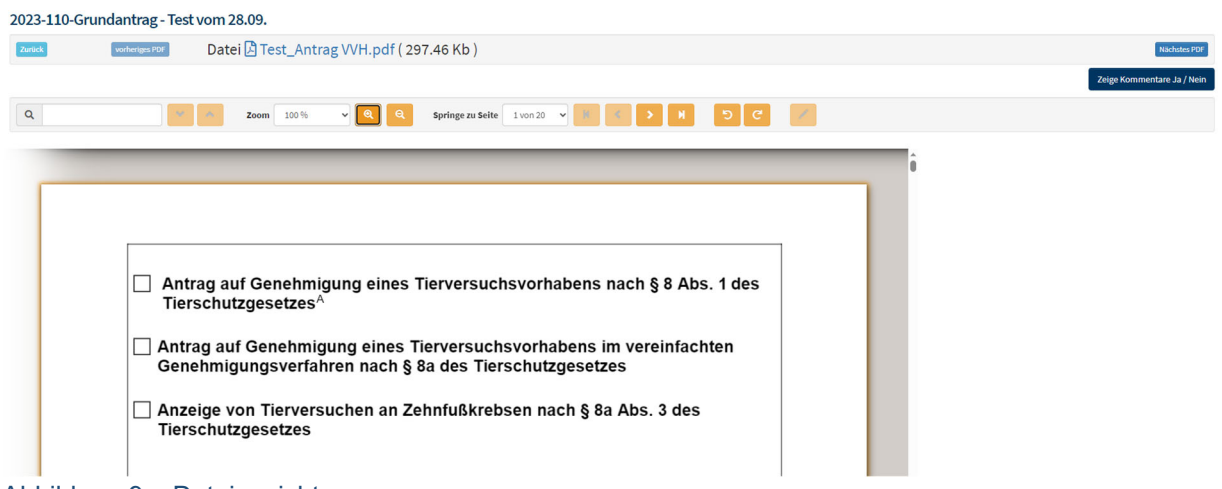

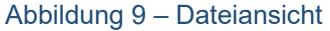

Hier können Sie zum einen den Antrag in der Dokumentenvorschau von ethikPool ansehen und zum anderen den Antrag herunterladen und offline ansehen.

2. Etikett

Antragsunterlagen haben sogenannte Etiketten. Anhand dessen ist erkennbar, um welche Antragsunterlage es sich handelt (z.B. Anschreiben, Antrag, NTP, Stellungnahme der/des Tierschutzbeauftragten, Anlagen zum Antrag etc.). Durch "Hineinklicken" in das Etikettenfeld, können Sie nach den jeweiligen Etiketten selektieren.

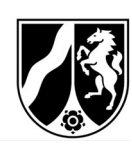

3. Nachrichten

Sie können mit Hilfe des Buttons einen persönlichen Kommentar in diesem Antrag hinzufügen. Außerdem haben Sie die Möglichkeit, eine Nachricht zu schreiben. Dies können beispielsweise Nachfragen an die Geschäftsstelle (LANUV) sein.

Klicken Sie dazu auf **O** Nachricht hinzufügen . Es öffnet sich anschließend folgendes Fenster:

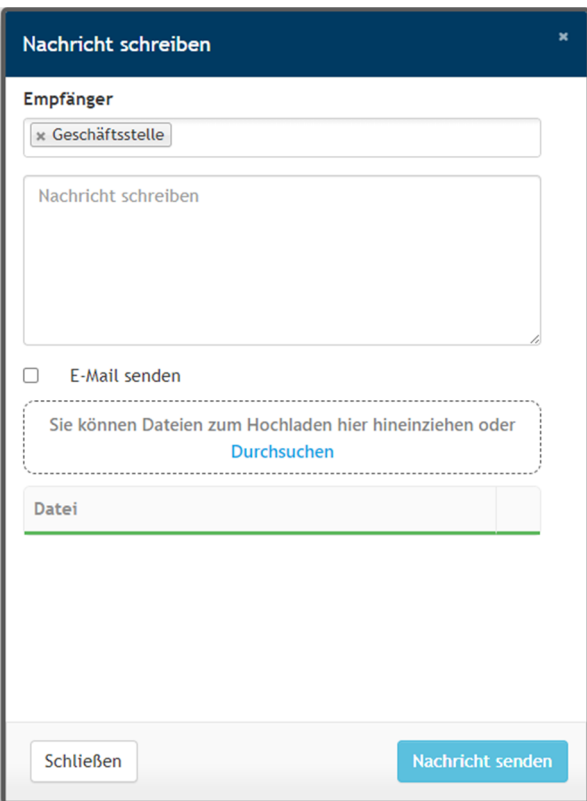

Abbildung 10 – Nachricht schreiben

Wenn Sie in das Feld "Empfänger" klicken, können Sie die Geschäftsstelle auswählen (s. Abbildung 10).

Sie haben an dieser Stelle die Möglichkeit an Ihre Nachricht Dateien anzuhängen. Diese können Sie per "Drag & Drop" in das vorgesehene Feld ziehen (s. Abbildung 10).

#### 1.3.5 Allgemeine Nachrichten

Unter dem Reiter Nachrichten können Sie Nachrichten senden und empfangen, die keinem Aktenzeichen zuzuordnen sind.

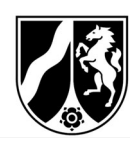

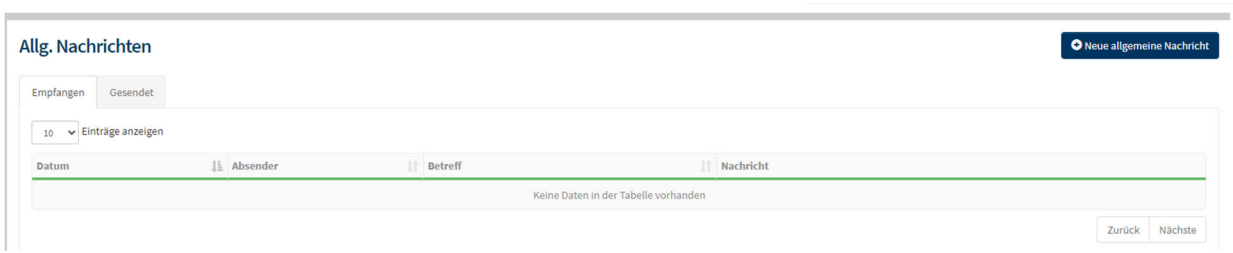

#### Abbildung 11 – Übersicht allgemeine Nachrichten

Sie können eine neue allgemeine Nachricht an einen oder mehrere Kolleg:innen aus dem Fachbereich 81 senden.

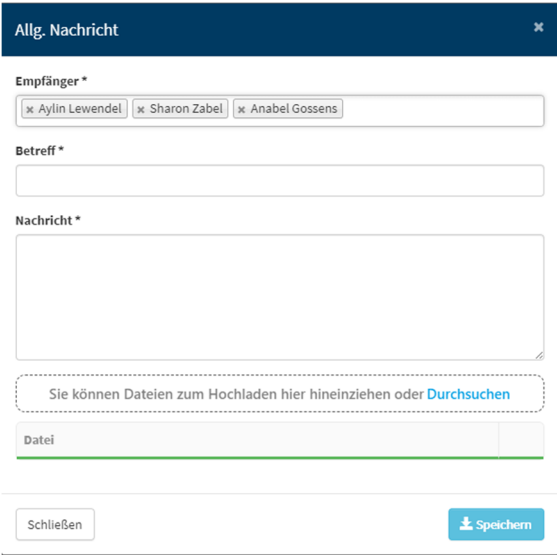

Abbildung 12 – Neue allgemeine Nachricht

## 1.3.6 Nachrichten

Unter dem Reiter Nachrichten sehen Sie Nachrichten, die Aktenzeichen zugeordnet sind. Sie können in den jeweiligen Anträgen Nachrichten schreiben. Dadurch sind eine direkte Kontaktaufnahme und ein Informationsaustausch möglich.

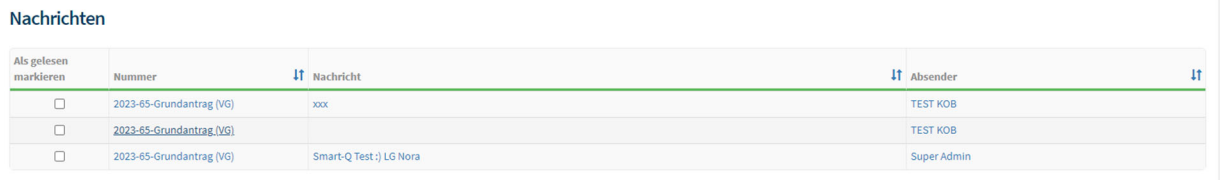

#### Abbildung 13 – Nachrichtenübersicht

Über die Pfeile **I**n den einzelnen Spalten können die Anträge durch einen Klick auf die Pfeile sortiert werden.